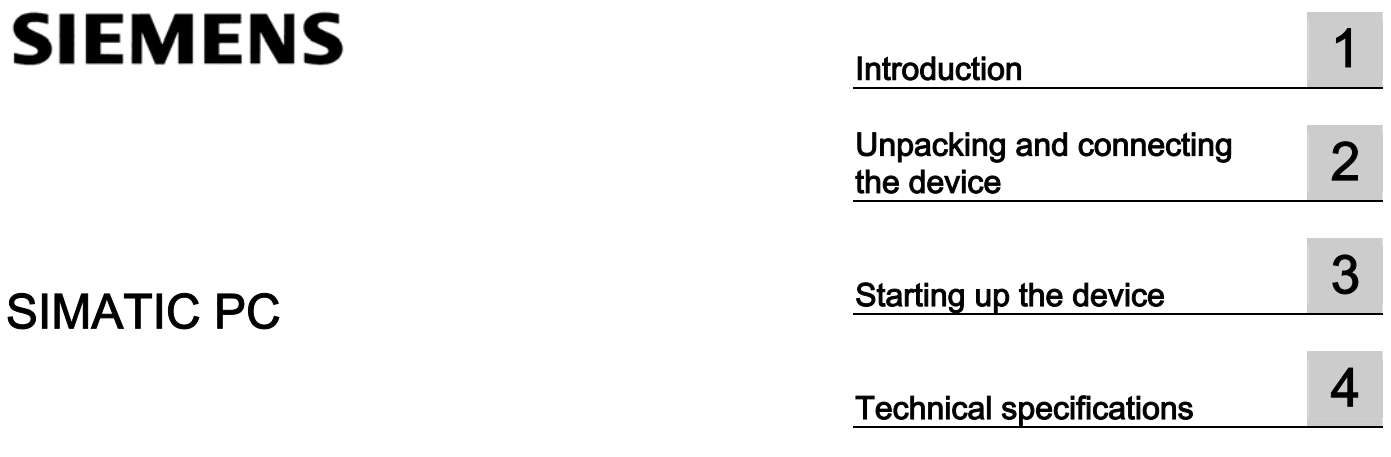

Panel PC IL 77

**QuickStart** 

This manual applies to devices with the order numbers 6AG71…

Edition 10/2004 A5E00327597-01

#### Safety Guidelines

This manual contains notices which you should observe to ensure your own personal safety as well as to avoid property damage. The notices referring to your personal safety are highlighted in the manual by a safety alert symbol, notices referring to property damage only have no safety alert symbol.

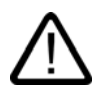

#### Danger

indicates an imminently hazardous situation which, if not avoided, will result in death or serious injury.

indicates a potentially hazardous situation which, if not avoided, could result in death or serious injury.

## I.

I.

### Caution

Warning

used with the safety alert symbol indicates a potentially hazardous situation which, if not avoided, may result in minor or moderate injury.

### Caution

used without safety alert symbol indicates a potentially hazardous situation which, if not avoided, may result in property damage.

#### **Notice**

used without the safety alert symbol indicates a potential situation which, if not avoided, may result in an undesirable result or state.

When several danger levels apply, the notices of the highest level (lower number) are always displayed. If a notice refers to personal damages with the safety alert symbol, then another notice may be added warning of property damage.

### Qualified Personnel

The device/system may only be set up and operated in conjunction with this documentation. Only qualified personnel should be allowed to install and work on the equipment. Qualified persons are defined as persons who are authorized to commission, to earth, and to tag circuits, equipment and systems in accordance with established safety practices and standards.

### Intended Use

Please note the following:

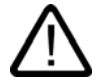

### Warning

This device and its components may only be used for the applications described in the catalog or technical description, and only in connection with devices or components from other manufacturers approved or recommended by Siemens.

This product can only function correctly and safely if it is transported, stored, set up and installed correctly, and operated and maintained as recommended.

#### **Trademarks**

All designations marked with ® are registered trademarks of Siemens AG. Other designations in this documentation might be trademarks which, if used by third parties for their purposes, might infringe upon the rights of the proprietors.

#### Copyright Siemens AG, 2004. All rights reserved

Reproduction, transmission or use of this document or its contents is not permitted without express written authority. Offenders will be liable for damages. All rights, including rights created by patent grant or registration of a utility model or design, are reserved.

Siemens AG Automation and Drives Group P.O. Box 4848, D-90327 Nuremberg (Germany)

#### Disclaimer of Liability

We have checked the contents of this manual for agreement with the hardware and software described. Since deviations cannot be precluded entirely, we cannot guarantee full agreement. However, the data in the manual are reviewed regularly, and any necessary corrections will be included in subsequent editions. Suggestions for improvement are welcomed.

© Siemens AG 2004 Technical data subject to change

## Table of contents

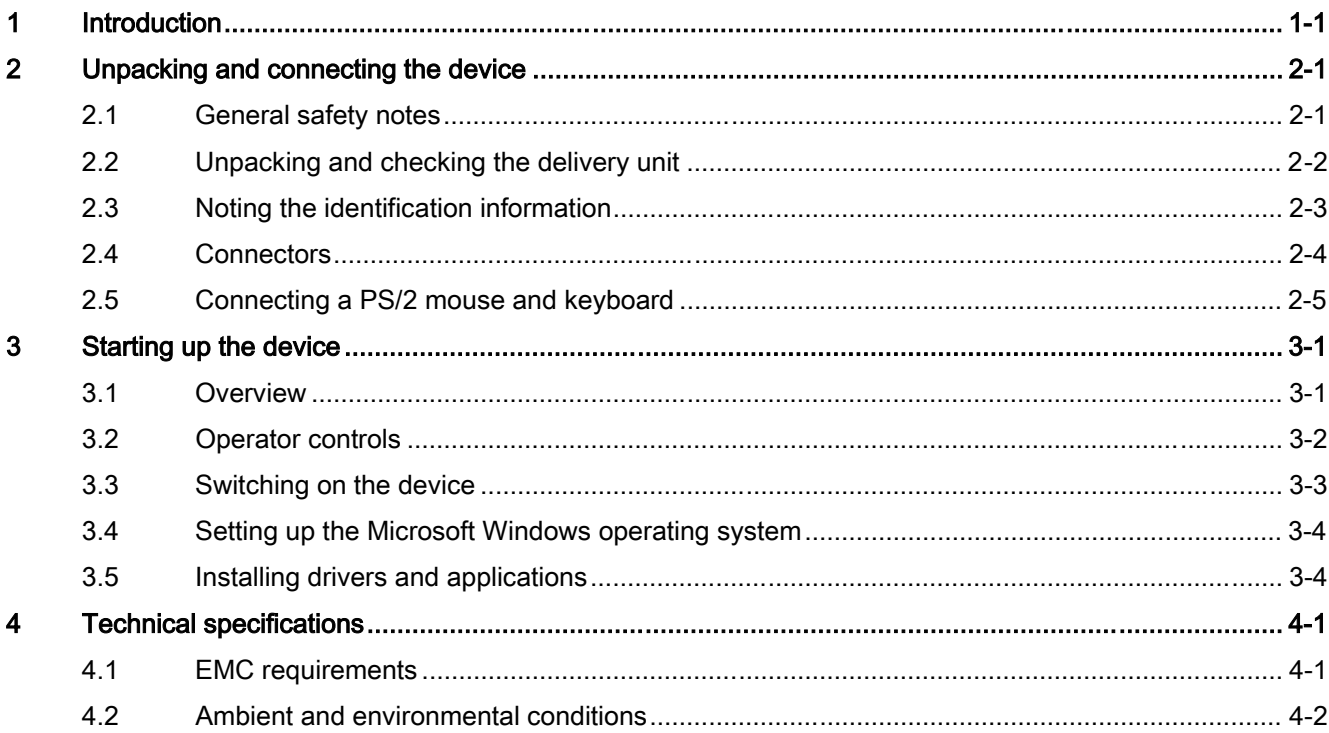

# Introduction **1**

<span id="page-4-0"></span>The SIMATIC Panel PC is an industry-standard PC platform for demanding tasks in the field of PC-based automation.

The SIMATIC Panel PC provides detailed documentation in 5 languages in PDF format. The documentation is available on the supplied "Documentation & Drivers" CD and consists of the following parts:

- File "Panel\_PC\_IL\_77\_qs\_<language code>.pdf", Panel PC IL 77, QuickStart: This document is in the directory "Documents\<language>".
- File "Panel\_PC\_IL\_77\_ba\_<language code>.pdf", Operating Instructions Panel PC IL 77 in the directory "Documents\<language>"

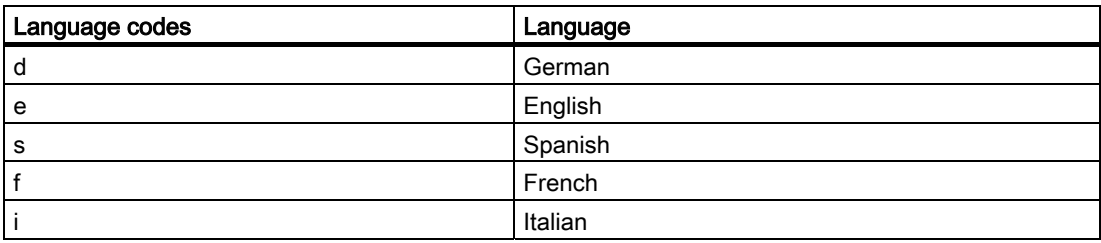

The CD-ROM drive is optional and only available once the device has been switched on. This is why the first steps for commissioning the device are described in this booklet. You are also supported by screen dialogs during commissioning.

### **Notice**

Carry out the tasks in the sequence described. Please follow all safety instructions.

Read the documentation thoroughly once you have completed the commissioning. Please read carefully all safety informations and general notes.

### Unpacking and connecting the device 2

### 2.1 General safety notes

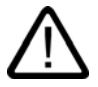

### <span id="page-6-0"></span>Warning **Emergencies**

If the device malfunctions, remove the power cable immediately and contact your nearest customer service representative. Malfunctions can occur when the operator controls or power cable are damaged or when liquids or foreign objects penetrate the device.

### Electrical Connection

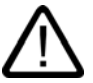

### Warning

Unplug the device before every intervention and after disconnecting it from the power supply.

Avoid contact with network lines and data transmission lines during thunderstorms, and do not connect any lines during this time.

### High frequency radiation

### **Caution**

### Unintentional operating situation

High frequency radiation, e.g. from cell phones, can cause unintentional operating situations under some circumstances. For more details, consult the technical data in the "EMC Requirements" chapter.

### Handling and disposal of lithium batteries

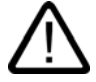

### Warning

### Danger of explosion and the release of harmful substances!

Do not throw lithium batteries into fire, do not solder onto the cell body, do not open, do not short circuit, do not reverse pole, do not heat above 100 °C, dispose of according to regulations, and protect from direct sunlight, moisture and condensation.

Replace lithium batteries with the same brand or a brand recommended by the manufacturer.

Dispose of used lithium batteries individually as hazardous waste in accordance with the local regulations.

2.2 Unpacking and checking the delivery unit

### <span id="page-7-0"></span>2.2 2.2 Unpacking and checking the delivery unit

### Procedure

- 1. Upon delivery, check the packaging for damage incurred during transport.
- 2. If any transport damage is present at the time of delivery, lodge a complaint at the shipping company in charge. Have the shipper confirm the transport damage immediately.
- 3. Unpack the device.

### Caution

Do not lay the device on its back. This may damage optical drives.

4. Keep the packaging material in case you have to transport the unit again.

### **Notice**

The packaging protects the device during transport and storage. Therefore, never dispose of the original packaging material!

- 5. Please keep the enclosed documentation in a safe place. You will need the documentation when you start up the device for the first time.
- 6. Check the package contents for completeness and any visible transport damage. Check for completeness using the enclosed "Contents of Delivery" list.
- 7. Notify the delivery service in charge immediately if the packages contents are incomplete or damaged.

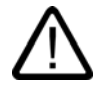

### Warning

Make sure that a damaged unit is not installed nor put into operation.

8. Note the identification information as described in the "QuickStart" document.

### <span id="page-8-0"></span>2.3 2.3 Noting the identification information

### Procedure

- 1. Write down the Microsoft Windows Product Key of the Certificate of Authenticity COA in the table at the end of this section. The product key can be found at the back of the device. You will need the product key during the reinstallation of the operating system.
- 2. Write down the manufacturer's number SVP and the order number , e.g. "6AG71...", in the table. If repairs are necessary, the device can be identified by the service center on the basis of the SVP number and order number.

Both numbers can be found on the rating label attached to the side of the device where the power unit is located.

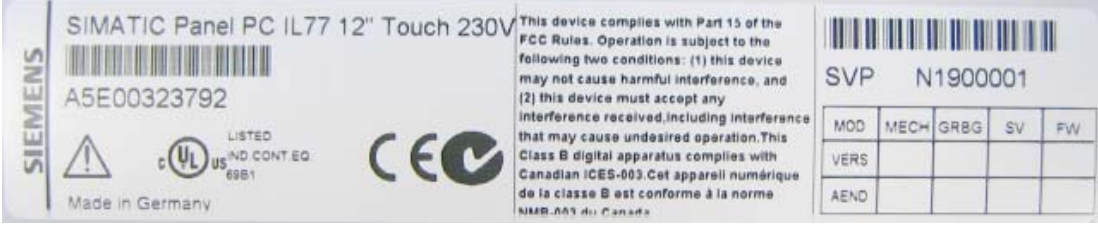

Figure 2-1 Rating label of the device, for example

3. Write down the Ethernet address of the device: The Ethernet address is located in the "Main" menu of the BIOS setup, "Hardware Options > Ethernet Address."

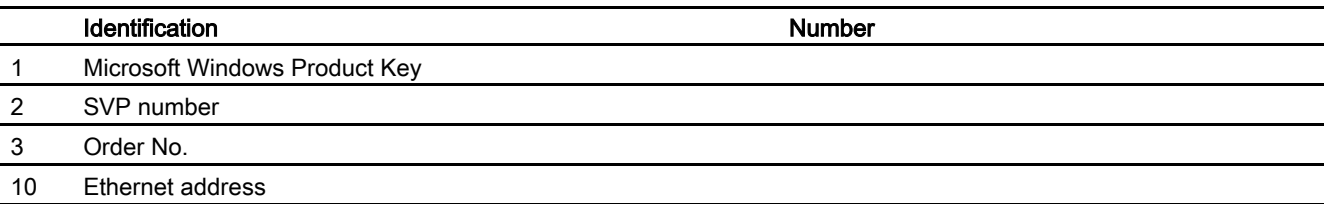

2.4 Connectors

### <span id="page-9-0"></span>2.4 2.4 Connectors

### Interfaces

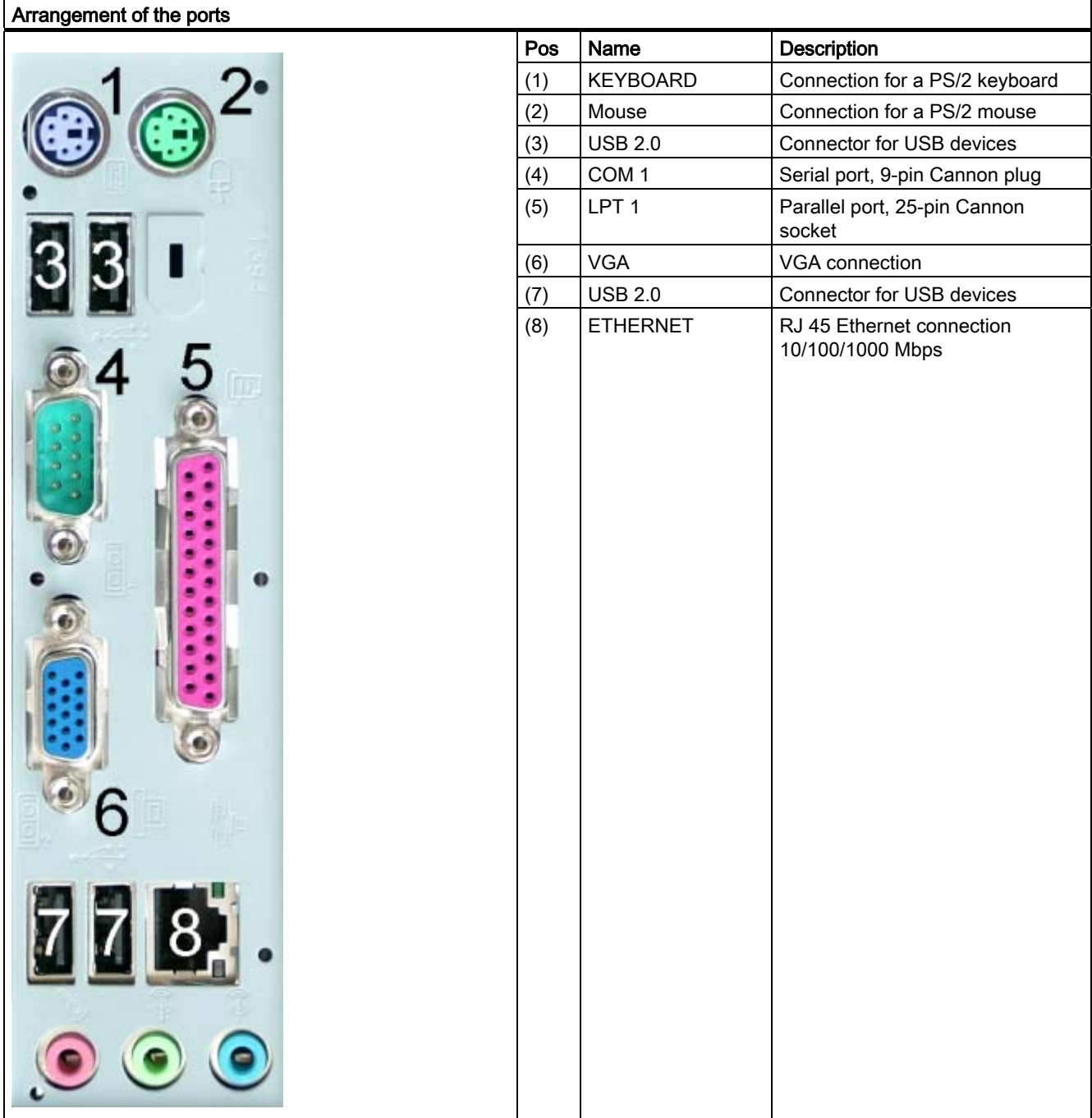

### <span id="page-10-0"></span>Power supply

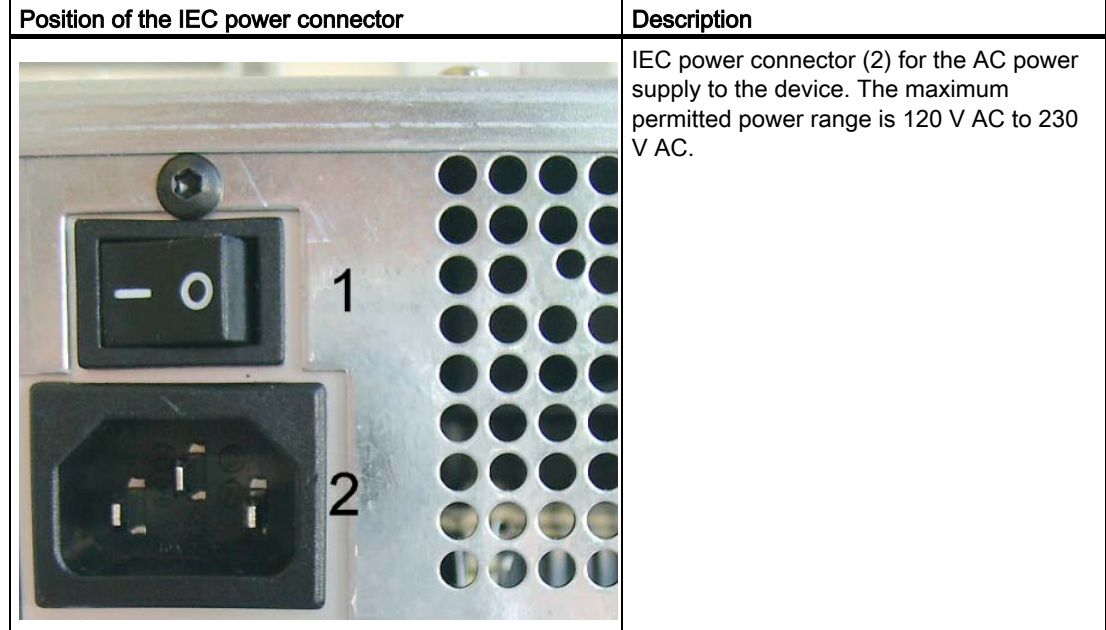

### 2.5 2.5 Connecting a PS/2 mouse and keyboard

### Procedure

- 1. Insert the cable of a PS/2 mouse into the PS/2 mouse socket.
- 2. Insert the cable of a PS/2 keyboard of your choice into the PS/2 keyboard socket.

### Notice

Use a keyboard with a straight keyboard plug to leave room for other adjacent plugs.

### Starting up the device

### 3.1 3.1 Overview

### **Checklist**

<span id="page-12-0"></span>Before starting up the device for the first time, go through the following checklist:

- Have you taken into account the proper ambient and environmental conditions for the device and the connected I/O modules, as described in the technical information?
- Have you learned how to connect the equipotential bonding?
- Have you learned how to connect the power supply?
- Read over this information in the respective "Connecting" chapter of the operating instructions. Please follow all guidelines.

### **Caution**

#### Condensation

When transporting the device in low temperatures, ensure that no moisture gets on or in the device. This also applies if the device is subjected to extreme changes in temperature. Wait 12 hours before switching the device on.

Allow the device to slowly adjust to room temperature before commissioning the device. Do not subject the device to direct heat radiation from devices such as heaters.

### I/O modules

Connect the I/O modules using shielded cable and metal plugs. Otherwise, the specified norms and specifications declared by Siemens AG are no longer valid. Fix the plugs of the interface cables to the PC housing with screws. This improves the electrical shielding.

### Start up

Do not switch off the device during the start up. Otherwise parts of the software which are necessary for trouble-free operation will be lost.

Use the standard settings in the BIOS as described in the "Detailed Descriptions" chapter of the operating instructions under the section "BIOS Setup", "BIOS Setup Default Settings." Otherwise the operating system will not be installed properly.

### **Prerequisite**

- A PS/2 mouse is connected.
- A PS/2 keyboard is connected.

### Procedure

- 1. Switching on the device
- 2. Install Microsoft Windows operating system.
- 3. Install drivers and applications.

3.2 Operator controls

### 3.2 3.2 Operator controls

### On / Off switch

<span id="page-13-0"></span>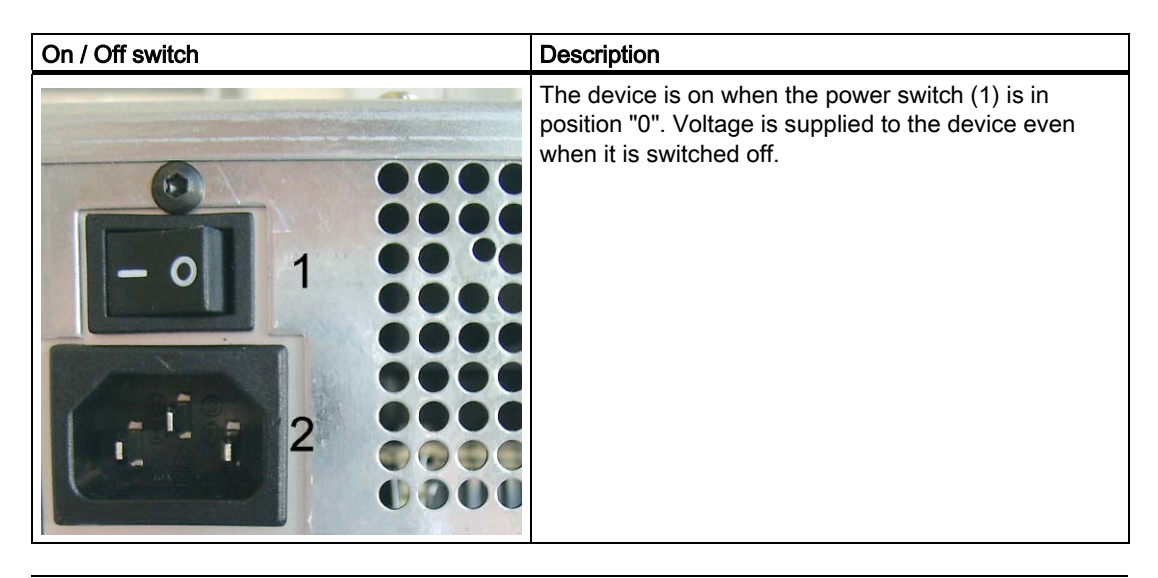

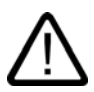

### **Warning**

The On / Off switch cannot be used to isolate the device from mains!

### "Soft Power" key

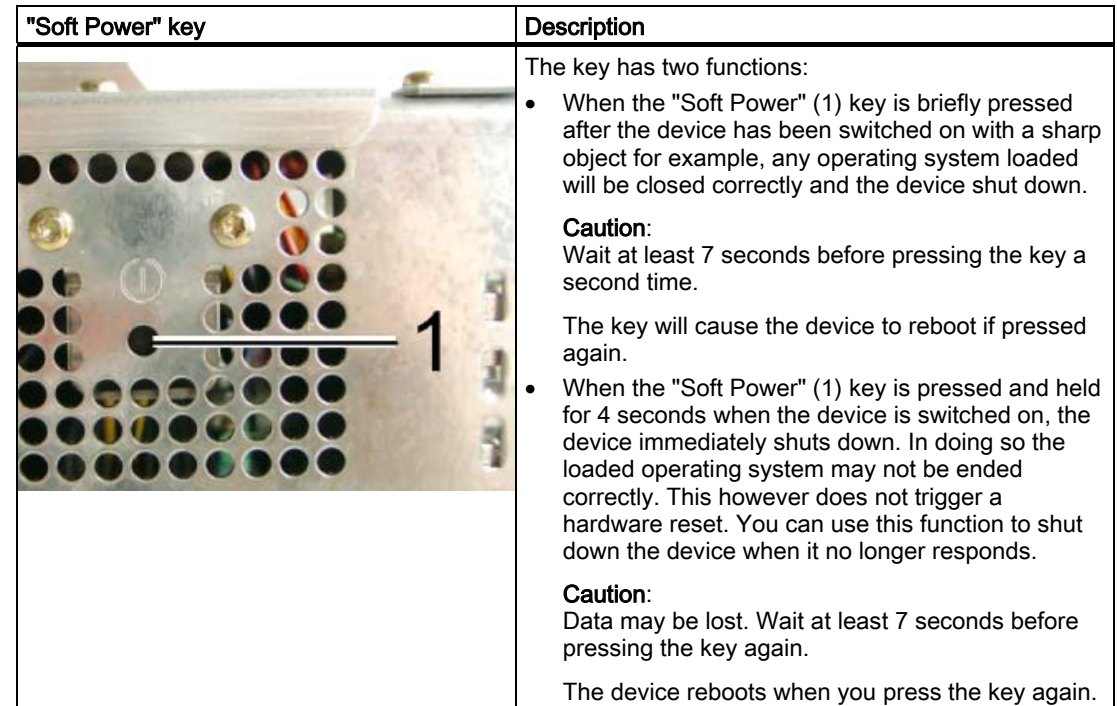

### <span id="page-14-0"></span>3.3 3.3 Switching on the device

### Procedure

- 1. Plug the power plug of the supplied power supply cable in the AC power supply connector of the device.
- 2. Screw-mount the power plug lock (1).

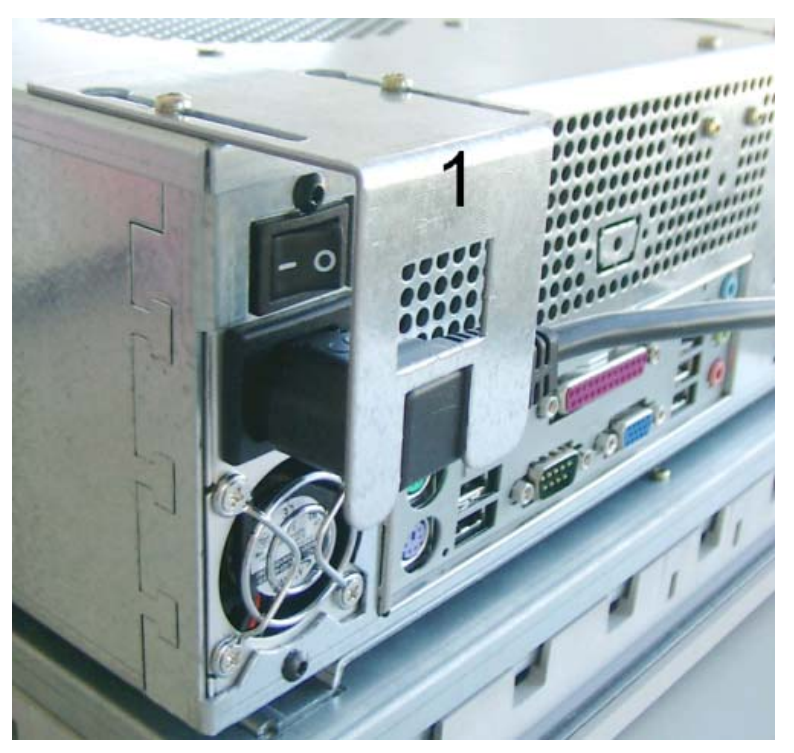

Figure 3-1 Interlock the power plug

- 3. Interlock the power plug as shown.
- 4. Plug the power supply cable into a socket with a grounded protective conductor.
- 5. Switch on the power switch of the device.

The device starts up and boots.

### Self test

After connection to the power supply, the device performs a self test. During the self test, the message "Press <F2> to enter SETUP" appears briefly.

When the self test is finished, the operating system will be loaded.

3.4 Setting up the Microsoft Windows operating system

### <span id="page-15-0"></span>3.4 3.4 Setting up the Microsoft Windows operating system

### Introduction

The setup wizard appears immediately following the startup of the device. The wizard is used to set the parameters of the operating system.

#### **Note**

The dialogs of the setup wizards differ slightly in some places for the Windows 2000 and Windows XP operating systems.

In order to change to the next dialog, click on the ">>" button. In order to change the entry in the previous dialog, click on the "<<" button.

### Procedure

- 1. Accept the Microsoft licensing agreement.
- 2. Perform the regional settings of the operating system.
- 3. Enter the company names and user names.
- 4. If his PC name is already in use as you attempt to connect the device to a network: Enter a new PC name for identification.

The operating system will restart automatically.

The system settings will be updated and the desktop will be set up. The setup of the operating system is complete.

### 3.5 3.5 Installing drivers and applications

### Introduction

After the device is restarted, different dialogs appear on the screen. Drivers and applications can be installed from these dialogs.

### Additional hardware and software components

You can install and configure additional hardware and software components such as a network. For additional information, refer to the documentation of the hardware and software.

#### **Note**

The directory "c:\i386" contains special Windows components for subsequent installation.

### Energy-saving mode

The "Suspend Timeout" option is disabled by default in the "Power" menu of the BIOS Setup.

### **Caution**

Do not activate the "Suspend Timeout" option! The safe operation of the automatic plant or system is otherwise no longer guaranteed.

The "Suspend Timeout" BIOS option is not an authorized function.

### Procedure

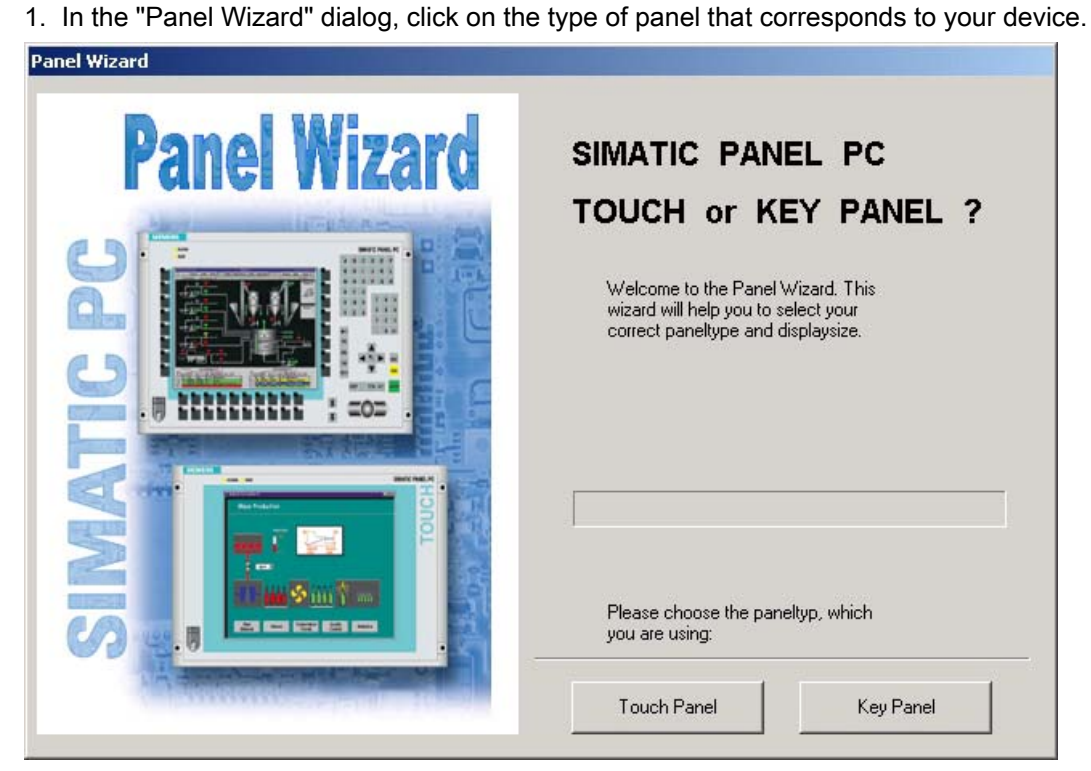

Figure 3-2 Panel Wizard, selection of the panel type

2. In the "Panel Wizard Touch" dialog, click on the screen size that corresponds to your device. The screen resolution will be set for your device.

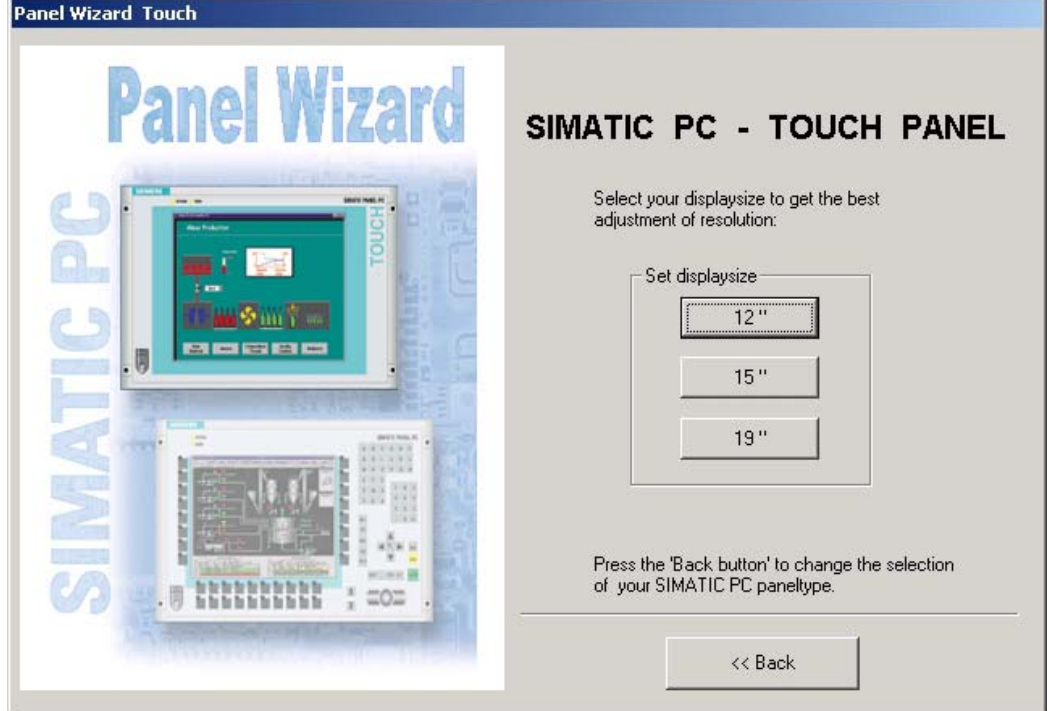

Figure 3-3 Panel Wizard Touch, selection of the screen size

3.5 Installing drivers and applications

The next step only applies to control units with touch screen panels.

Once the screen size is selected, the wizard will search for new hardware, the touch controller. The Panel Wizard closes and the Touch-Base-9-point touch calibration appears. Carry out the following steps carefully.

3. Briefly touch the touch screen at every cross hair.

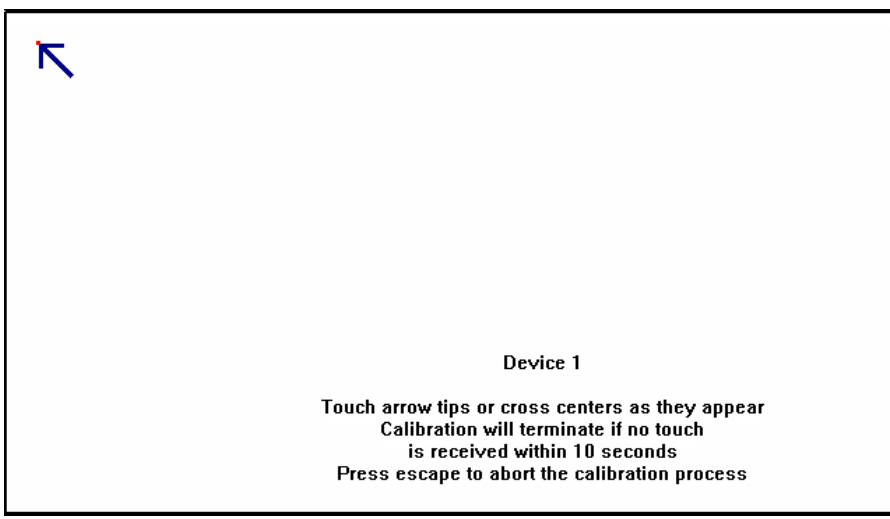

Figure 3-4 Touch screen calibration

4. The following only applies to control units with key panels: Exit the operating system session and restart the device. Otherwise the "Security features" from "KeyTools" or "KeyHook" will not be activated.

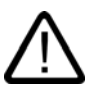

### Warning

Use "KeyTools" as described in the "Additional Drivers and Applications" section of the "Operation and Configuration" chapter in the Operating Instructions.

The following applies when the "Security features" of "KeyTools" is deactivated:

When the additional function keys F13 and S16 are used, or when using your own key code table, serious malfunctions of the user software can occur because the key codes behind the function keys can also be activated by activating keys other than the configured ones.

5. No administrator password is assigned in the factory state. When the logon dialog appears the next time the device starts up, therefore, leave the field empty and close the dialog with the "OK" button.

### **Notice**

Then configure an administrator password for security.

The installation of the drivers and applications is complete. Further information is available in the "Operation and Configuration" chapter of the operating instructions under the section "Additional Drivers and Applications."

### **Notice**

After starting up your device, find out more about the particulars of the operating system in the chapter "Start-up" in the device's operating instructions under the section "Microsoft Windows Operating Systems". Further information is available in the chapter "Service and Maintenance" under the section "Installing Software."

# <span id="page-18-0"></span>Technical specifications **4**

### 4.1 4.1 EMC requirements

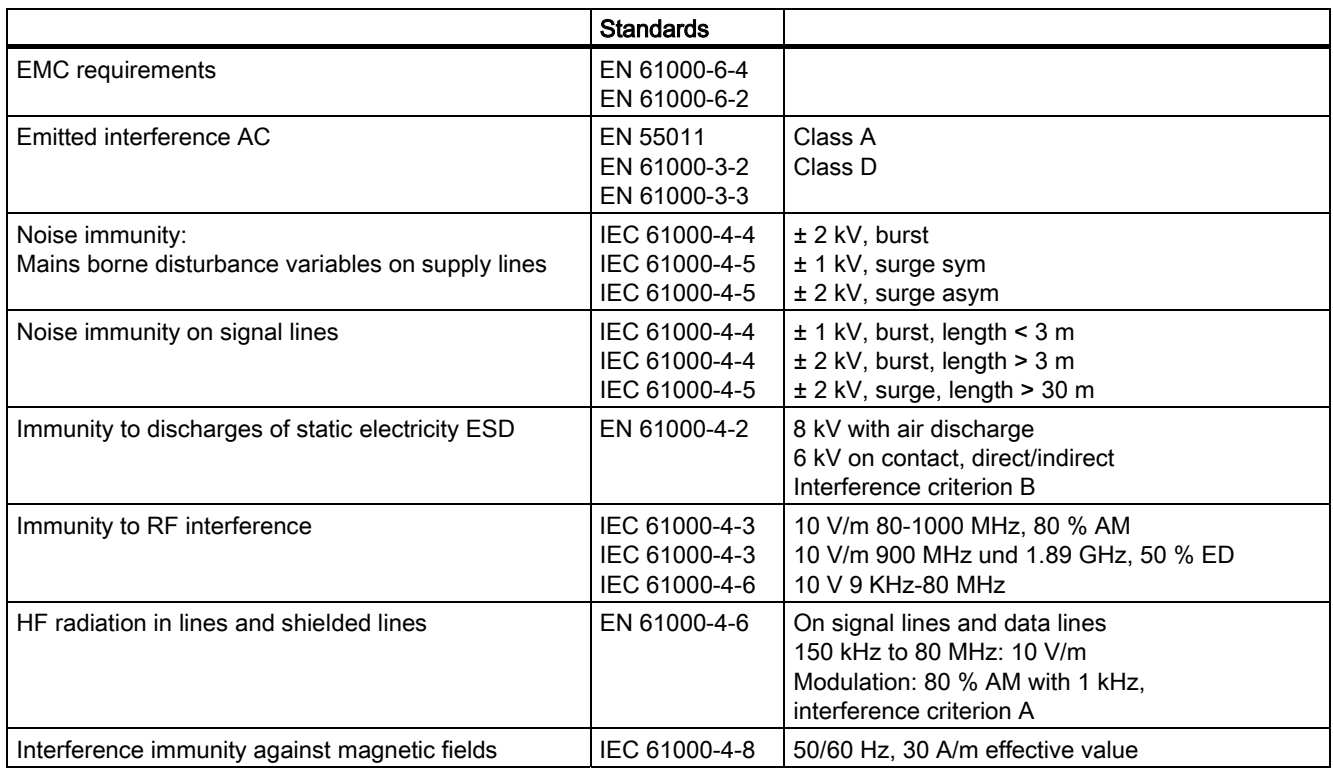

4.2 Ambient and environmental conditions

### 4.2 4.2 Ambient and environmental conditions

<span id="page-19-0"></span>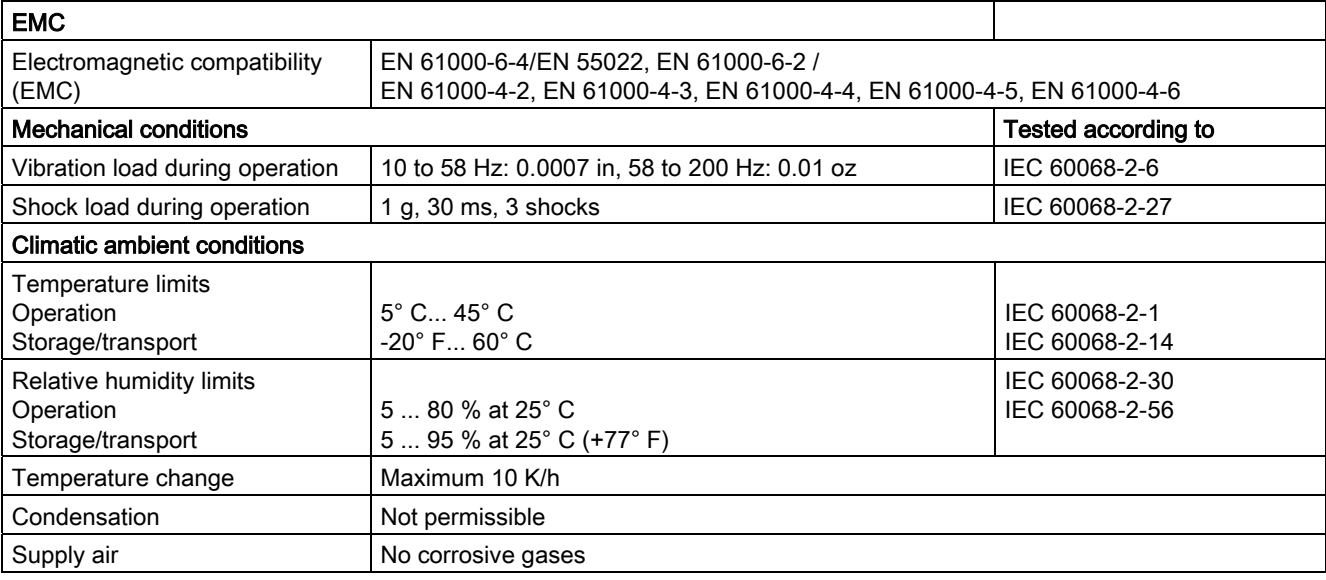